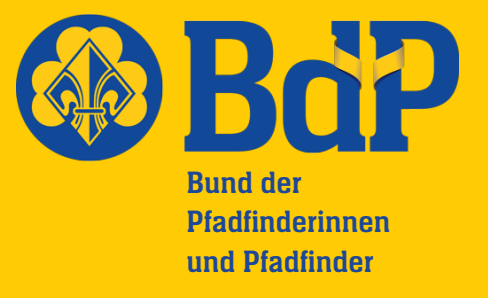

Landesverband Hessen

## Beantragung einer Juleica

Um eine Jugendleiter/in-Card beantragen zu können musst du an einem Kurs im BdP (z.B. KfM oder Basis-Kurs) und an einem Erste-Hilfe-Kurs teilgenommen haben. Mit der Juleica bekommst du an vielen Orten (z.B. Kino oder Museum) ermäßigten oder kostenfreien Eintritt.

1. Gehe auf<http://www.juleica.de/online-antrag.0.html>

2. Registriere dich mit deiner E-Mail-Adresse und wähle "Hessen" als Bundesland aus. Wichtig: Dein Vor- und Nachname lassen sich später nicht mehr ändern, achte also auf die richtige Schreibweise.

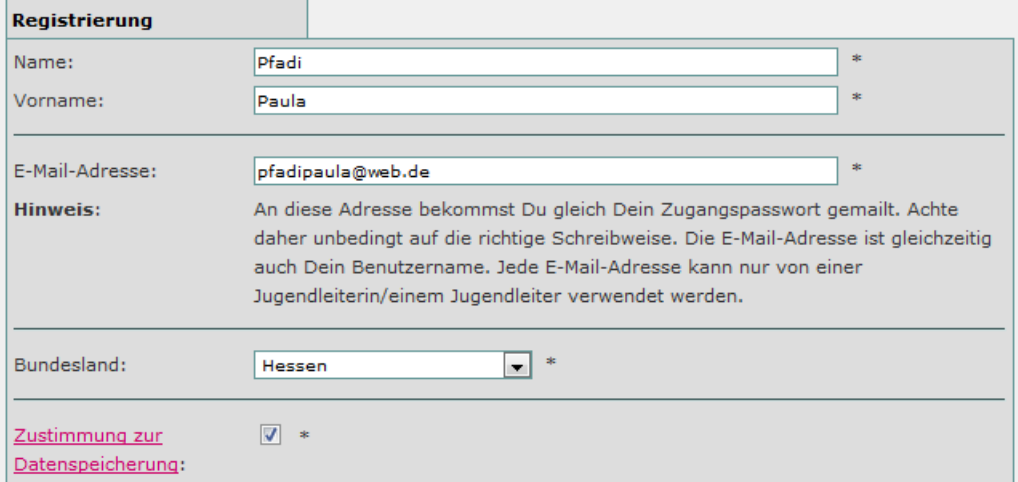

3. Direkt danach erhältst du dein Passwort per E-Mail und kannst dich einloggen.

4. Wähle links in der Leiste "Antrag stellen" aus und gib deine Adresse, dein Geschlecht und dein Geburtsdatum ein.

Bund der Pfadfinderinnen und Pfadfinder Landesverband Hessen e.V. Königsteiner Straße 33 61476 Kronberg im Taunus

a

Telefon: 06173 928688 Telefax: 06173 4705 E-Mail: hessen@pfadfinden.de Internet: www.hessen.pfadfinden.de

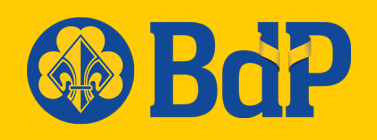

5. Lade ein Passfoto von dir hoch. Ohne Foto kann leider keine Juleica ausgestellt werden!

6. Als Organisation, bei der du deine Ausbildung gemacht hast, trägst du "Bund der Pfadfinderinnen und Pfadfinder" ein. Einen 1-wöchigen Kurs kannst du auf 40 Stunden schätzen.

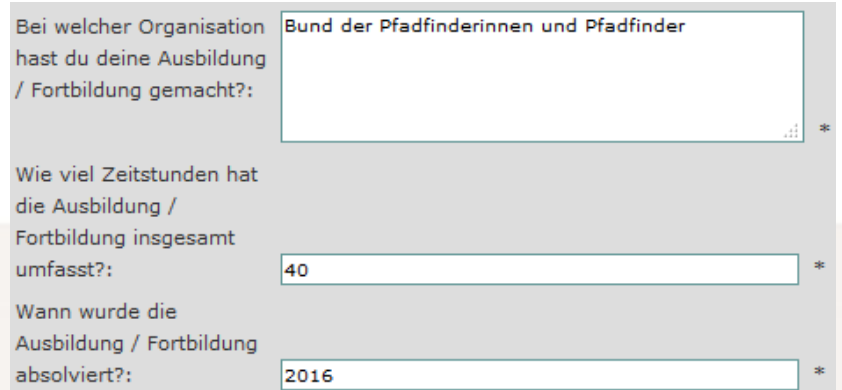

7. Als Organisation, bei der du die Erste-Hilfe-Ausbildung gemacht hast, gibst du je nachdem z.B. DRK, Malteser oder Johanniter ein. Datum nicht vergessen.

8. Klicke "weiter zu Schritt 2" um Angaben zum Träger zu machen. Damit ist dein Stamm gemeint! Nachdem du "Hessen" als Bundesland angegeben hast und deinen Landkreis und deine Stadt ausgewählt hast erscheint eine Liste, in der auch dein Stamm zu finden ist. Klicke auf den Namen, um ihn auszuwählen (blaue Markierung). Wenn du hier nur den Landesverband Hessen angibst, wird der Antrag automatisch abgelehnt.

9. In den nächsten Schritten (3 - 5) werden ein paar anonyme Fragen zu deiner Lebenssituation und deiner ehrenamtlichen Tätigkeit gestellt. Diese musst du nicht beantworten, kannst damit aber die Kinder- und Jugendhilfestatistik unterstützen.

10. Stimme bei Schritt 6 der Datenverarbeitung und Selbstverpflichtungserklärung zu. Wenn du möchtest, kannst du den Juleica-Newsletter abonnieren.

11. Im letzten Schritt kannst du alle Angaben noch einmal überprüfen. Wenn alles richtig ist, klicke unten auf "Juleica-Antrag stellen".